# Configurar o Smart Licensing em plataformas IOS-XE para CUBE Ī

# **Contents**

Introduction **Overview Prerequisites Requirements** Componentes Utilizados O que é Smart Licensing? **Componentes** Como funciona o Smart Licensing? Operação **Benefícios** Recursos e recursos Smart Licensing para CUBE **Relatórios** Comparação entre o CUBE Classic e o New Smart Licensing Compatibilidade com versões anteriores da licença Hierarquia de Licenças Inteligentes Licenciamento de plataforma Requisitos de Smart Licensing por versão Configurações de licença - Versões 16.11, 16.12 e 17.1 Licença inteligente - Estados Estado de registro Estado da autorização Uso do Call Home Utilização de satélite no local Uso da reserva de Smart License Reservar licenças com o uso do Cisco Smart Software Manager Registre o dispositivo com o uso do código de autorização Desativar reserva de Smart License Conversão Do Led Do Dispositivo Versão 17.2.1r, 17.3 e 17.3.1a Versões 17.3.2 e posteriores Métodos adicionais SLE-Reporting Transporte de SLE **Inteligente** Call Home Cisco Smart License Utility Manager Método de espaço/off-line

Aplicação SLE **Verificar** Comandos para verificar o registro da plataforma Capacidade de serviço Smart Licensing (Versão 16.10.1a a 17.3.1a) Syslog SLE (versão 17.3.2 e posterior) **Troubleshoot** O dispositivo não registra Informações Relacionadas

# **Introduction**

Este documento descreve o conceito e a necessidade por trás do Cisco Smart Software Licensing for Cisco Unified Border Element (CUBE).

Contribuído por Ankush Vijay, engenheiro de consultoria técnica da Cisco.

# **Overview**

O Cisco Smart Software Licensing deve remover as barreiras de direitos atuais e fornecer informações sobre sua base instalada de software para facilitar a compra, a implantação, o rastreamento e a renovação do software Cisco. Você, seus parceiros escolhidos e a Cisco podem visualizar seu hardware, direitos de software e eventualmente serviços na interface do Cisco Smart Software Manager. Todos os produtos Smart Software Licensed, após a configuração e ativação com um único token, devem se registrar automaticamente e remover a necessidade de ir a um site e registrar o produto após o produto com as PAKs (Product Ativation Keys, chaves de ativação do produto). Em vez do uso de PAKs ou arquivos de licença, o Smart Software Licensing estabelece um pool de licenças ou direitos de software que podem ser usados em toda a empresa de maneira flexível e automatizada. O agrupamento é particularmente útil com as RMAs (Return Materials Authorizations, autorizações de devolução de materiais) porque elimina a necessidade de rehospedar licenças. Você pode autogerenciar a implantação de licenças em toda a sua empresa de forma fácil e rápida no Cisco Smart Software Manager. Através de ofertas de produtos padrão, uma plataforma de licença padrão e contratos flexíveis, você tem uma experiência mais simples e produtiva com o software da Cisco.

# **Prerequisites**

# **Requirements**

A Cisco recomenda que você tenha conhecimento destes tópicos:

- Conjuntos de recursos e pacotes de tecnologia do Cisco IOS®-XE
- Estabelecimento de conectividade de rede
- Cópia do arquivo para o Cisco IOS®
- Conceitos básicos do Smart Licensing
- Modelo de licenciamento clássico

• Conhecimento de como trabalhar com CUBE, CME, SRST

## Componentes Utilizados

Este documento não se restringe a versões de software e hardware específicas.

The information in this document was created from the devices in a specific lab environment. All of the devices used in this document started with a cleared (default) configuration. Se a rede estiver ativa, certifique-se de que você entenda o impacto potencial de qualquer comando.

# O que é Smart Licensing?

Licenciamento inteligente é a nova maneira de pensar sobre licenciamento de software. É um repositório e verificador de conformidade de licença baseado em nuvem.

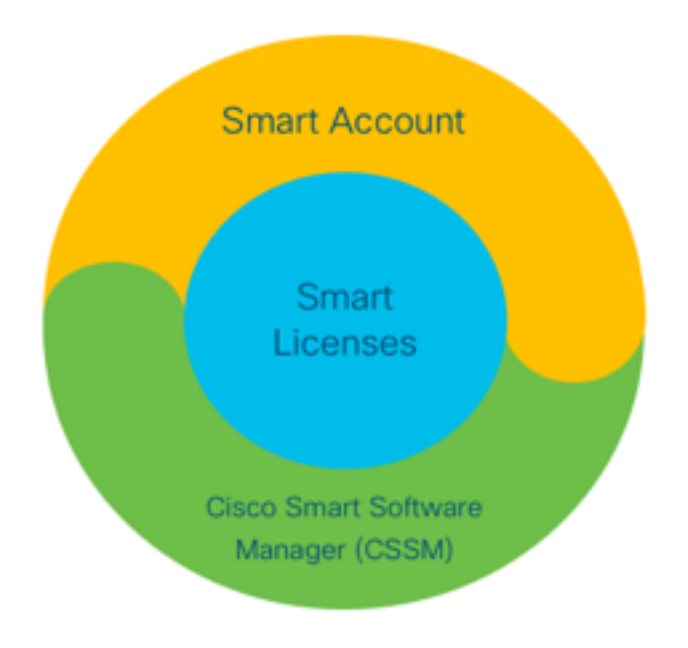

# **Componentes**

- Conta inteligente: Uma Smart Account é usada para criar usuários e grupos e organizar licenças de acordo com as necessidades da sua empresa.
- Licenciamento inteligente: No centro está o Smart Licensing, uma abordagem flexível que agiliza o gerenciamento das licenças de software.
- Cisco Smart Software Manager (CSSM): O CSSM é um portal intuitivo no qual você pode ativar e gerenciar todas as suas licenças da Cisco.

# Como funciona o Smart Licensing?

Todas as licenças adquiridas vão diretamente para seus produtos Smart Account registrados na Smart Account e verificam se são compatíveis. Essas licenças são independentes (não vinculadas a um produto). Ele tem um Sistema de Gerenciamento de Inventário de Software que responde a duas perguntas:

- O que eu comprei?
- O que é que eu uso?

O Smart Licensing licencia você, não a instalação do produto. As licenças são agrupadas para toda a conta/subconta (Smart Account). Essas licenças não são bloqueadas por nó para um dispositivo que facilita o registro e a eliminação da PAK.

## Operação

- O Smart Licensing não é um mecanismo de aplicação. Ele simplesmente captura e relata a propriedade da licença e os detalhes de consumo como enviados por um produto da Cisco.
- Quando uma instância de produto é iniciada, ela relata e se registra. Sempre que um novo recurso é solicitado, ele faz check-in novamente.
- Também faz check-in periodicamente.
- Qualquer uso de recursos para os quais o produto não está licenciado é relatado como leads qualificados para as equipes de vendas.

## Benefícios

- Utilize uma plataforma de licenciamento padrão para oferecer suporte a uma variedade de modelos de consumo.
- Reduza o tempo do ciclo com ativação e registro automáticos, em vez de manuais.
- Obtenha visibilidade do consumo de software (o que é comprado e o que é implantado) na rede.
- Elimine a necessidade de RMA ou ação de rehospedagem.
- Faça alterações em minutos, em vez de dias ou semanas.

## Recursos e recursos

Todos os produtos se registram automaticamente na instalação e na configuração. Você não precisa de nenhuma PAK ou de intervenção da chave de licença. Um portal baseado em nuvem oferece visibilidade sobre o que você comprou e o que você implantou na sua rede. As licenças não estão mais bloqueadas por nó no dispositivo. Por meio do Smart Licensing, você também pode criar pools de licenças (um agrupamento lógico de direitos) para refletir sua estrutura organizacional.

# Smart Licensing para CUBE

Ativação:

- Nenhuma PAK ou RTUs
- Registro fácil
- Registros precisos de direitos de licença de software
- Nó Licenças desbloqueado
- Consistência de licenciamento em produtos de comunicações unificadas (UC)

### Gerenciar direitos:

- O Smart Software Manager é uma ferramenta baseada em nuvem
- Contas virtuais para segmentar ativos da empresa com base nas necessidades comerciais
- Agrupar licenças para distribuir e usar licenças
- Elimina as autorizações de devolução de material e a hospedagem novamente
- Opções de implantação flexíveis
- Alertas para recomendações oportunas via Smart Software Manager ou E-mail

## Relatórios

Direito:

 $\bullet$  O relatório de qualificação indica a quantidade de cada tipo de licença comprada, em uso e um excedente ou uma falta (excedente).

• Maximize as licenças utilizadas e permita ver onde os recursos são necessários. Licença com prazo limitado:

● Visibilidade total das licenças com prazo limitado e datas de expiração

• Ajuda a planejar um orçamento para comprar o que e quando necessário Instância do produto:

- Lista instâncias de produtos nas Smart Accounts e Virtual Accounts
- Controle o uso do software com maior precisão

# Comparação entre o CUBE Classic e o New Smart Licensing

### Licenciamento clássico anterior (CUBE) Nova oferta de Smart Licensing (CUBE)

Oferta complexa:

- Preço do pacote em camadas e em várias sessões (25/05/100)
- Direitos de pedidos específicos de ISR ou ASR
- Licenças RTU bloqueadas por nó
- Não portátil ou precisa ser adquirido com o novo hardware
- Difícil de acompanhar
- Normalmente provisionado incorretamente ou uso desconhecido
- Ofertas somente do lado do tronco
- Oferta simplificada:
	- Direitos por sessão pague apenas pelo que é necessário
	- Anexo de serviço SWSS para suporte e portabilidade
	- Direitos de licenciamento comuns nas plataformas Cisco ISR/ASR
	- Direitos agrupados flexíveis
	- Emissão de licença de recurso (padrão/redundante)
	- Status de uso e não conformidade
	- Novos recursos
	- Lineside e proxy de mídia
- 1. ISR = Integrated Service Router
- 2. ASR = Aggregation Services Router
- 3. RTU = Direito de Uso
- 4. HW = Hardware
- 5. SWSS = Cisco Software Support Service

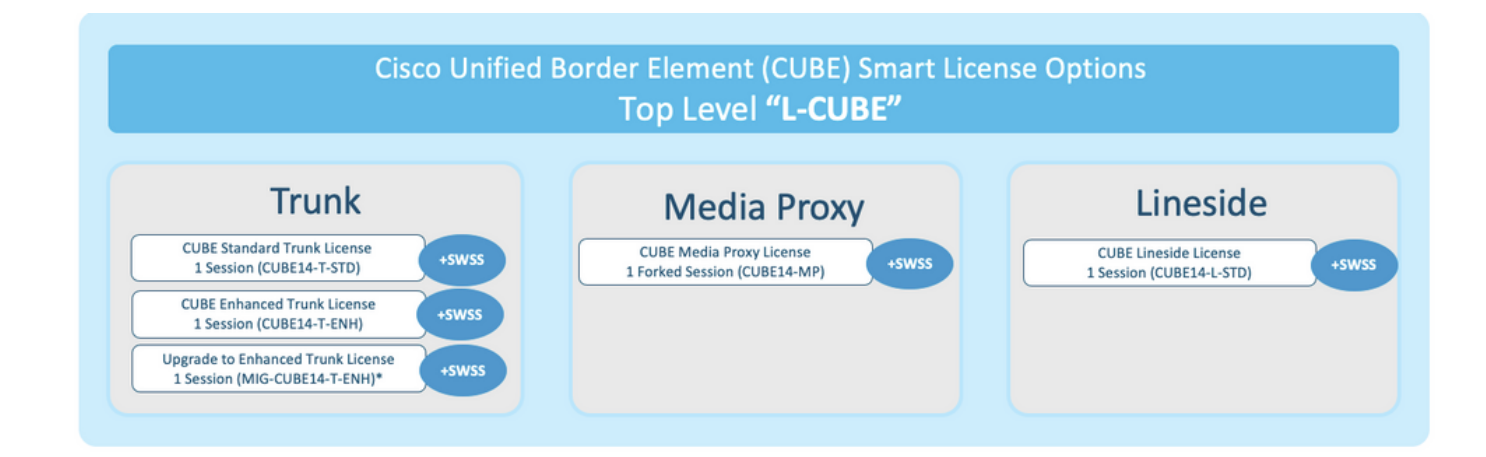

Compatibilidade com versões anteriores da licença

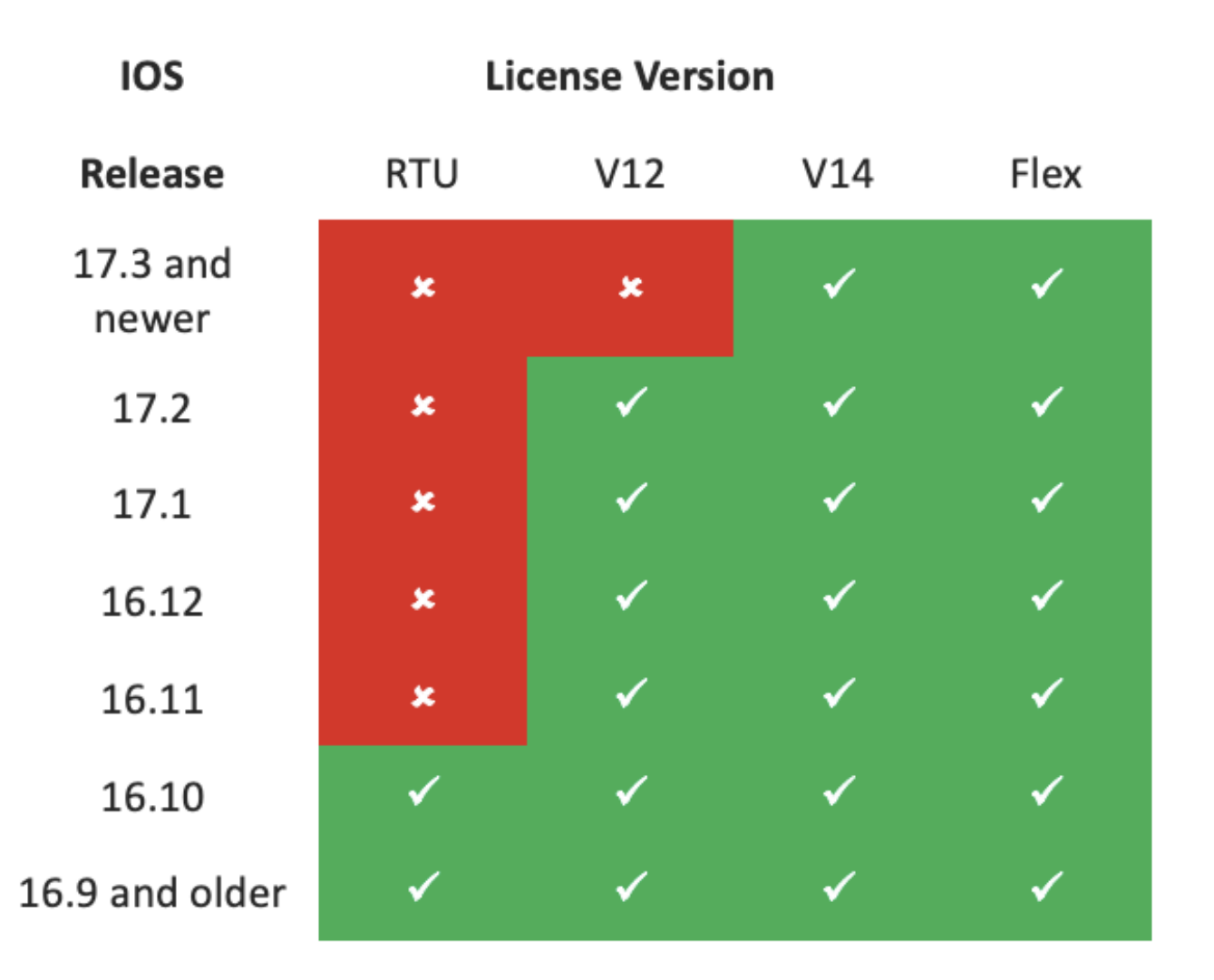

- Para simplificar a compra e o gerenciamento de licenças, as licenças atuais do CUBE fornecem o direito de usar todas as versões de software suportadas.
- Você só precisa manter as versões mais recentes, independentemente do software usado.
- O CSSM usa hierarquias de licenças para fornecer essa funcionalidade.

## Hierarquia de Licenças Inteligentes

- As hierarquias de Smart License permitem que as licenças disponíveis com maior direito sejam usadas para cobrir uma falta de licenças de nível inferior.
- As hierarquias também permitem licenças de versões posteriores para habilitar sistemas anteriores.
- O servidor de licença local (satélite) v7 ou posterior é necessário para usar as hierarquias de licença.

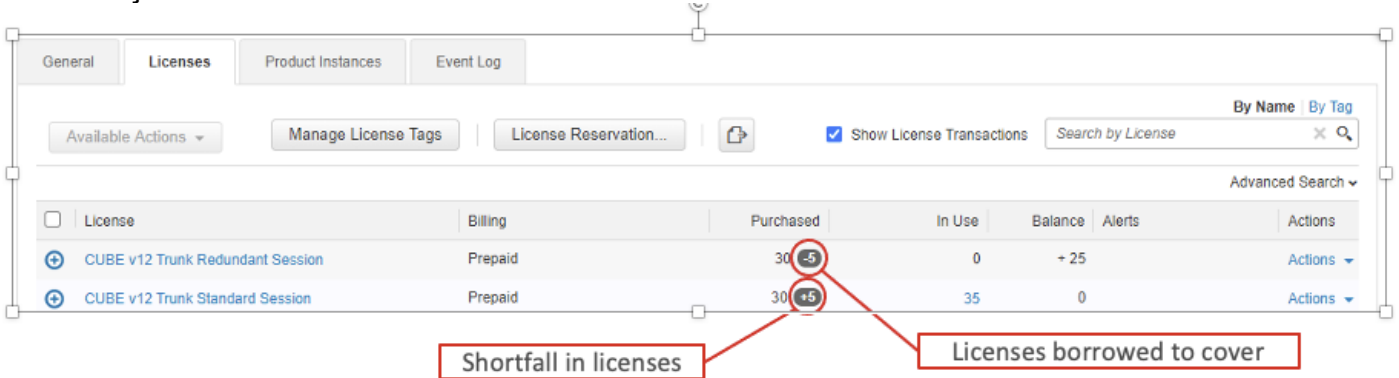

## Licenciamento de plataforma

Para executar os recursos do CUBE, os roteadores têm um requisito mínimo de licença de plataforma. As licenças de sessão do CUBE são necessárias além do uso dos recursos.

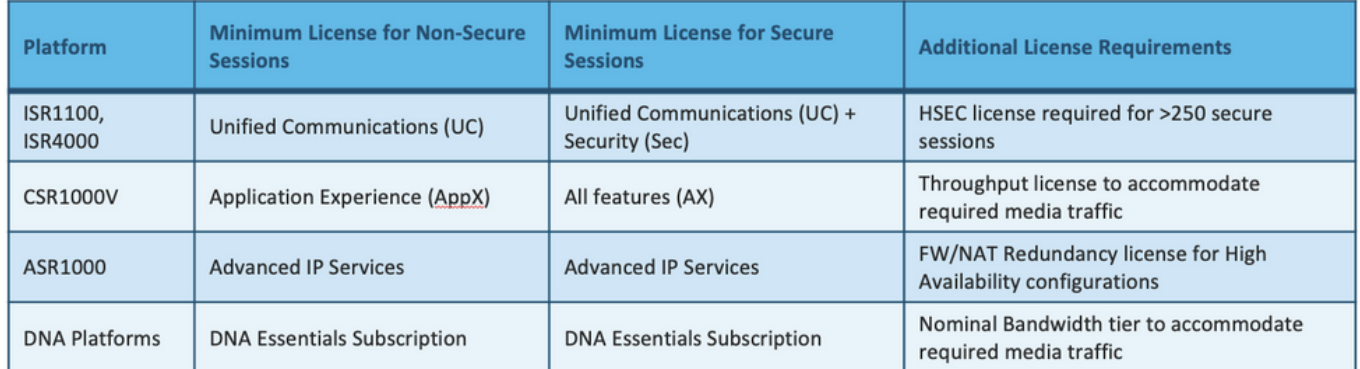

Essas configurações de licença são necessárias para acessar CLIs CUBE:

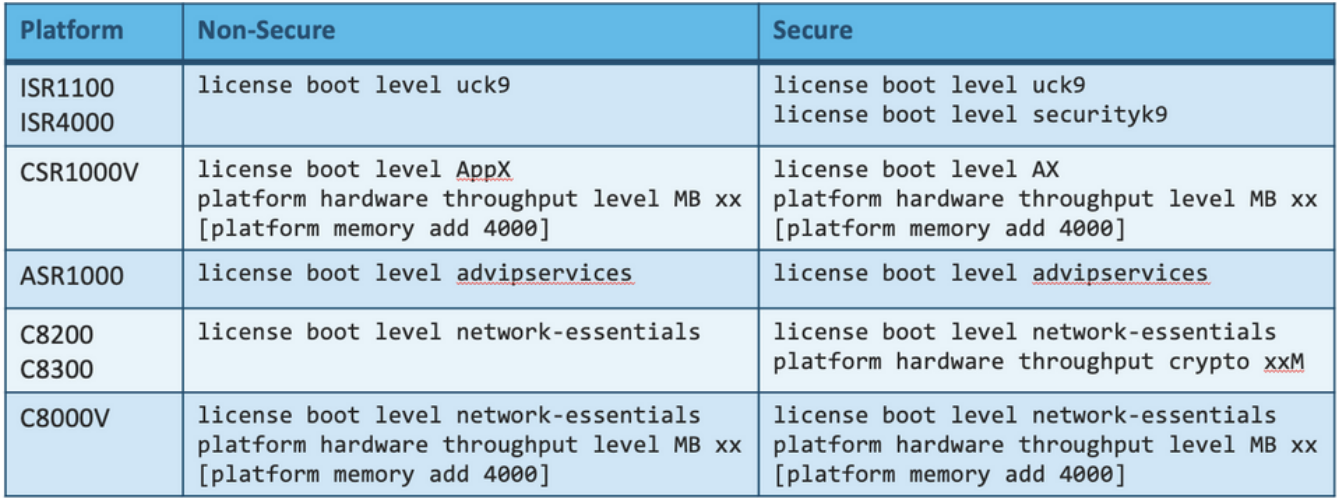

significa que, enquanto você continuar a registrar no CSSM se suas licenças estiverem no estado "Fora de conformidade", suas chamadas ainda serão permitidas. No entanto, se o registro no CSSM for interrompido, o serviço SIP (Session Initiation Protocol) será desabilitado e as chamadas interromperão o processamento.

Desde que a versão 17.6.2 foi iniciada, esse comportamento mudou onde o serviço SIP não é afetado pelas Confirmações do Relatório de Licenças.

# Requisitos de Smart Licensing por versão

O suporte para Smart Licensing começou com o Cisco IOS-XE 16.10.1. No Cisco IOS-XE 17.3.2 e 17.4.1, foi iniciado o suporte a um método simplificado para Smart Licensing com o uso somente da Licença do modo de Políticas.

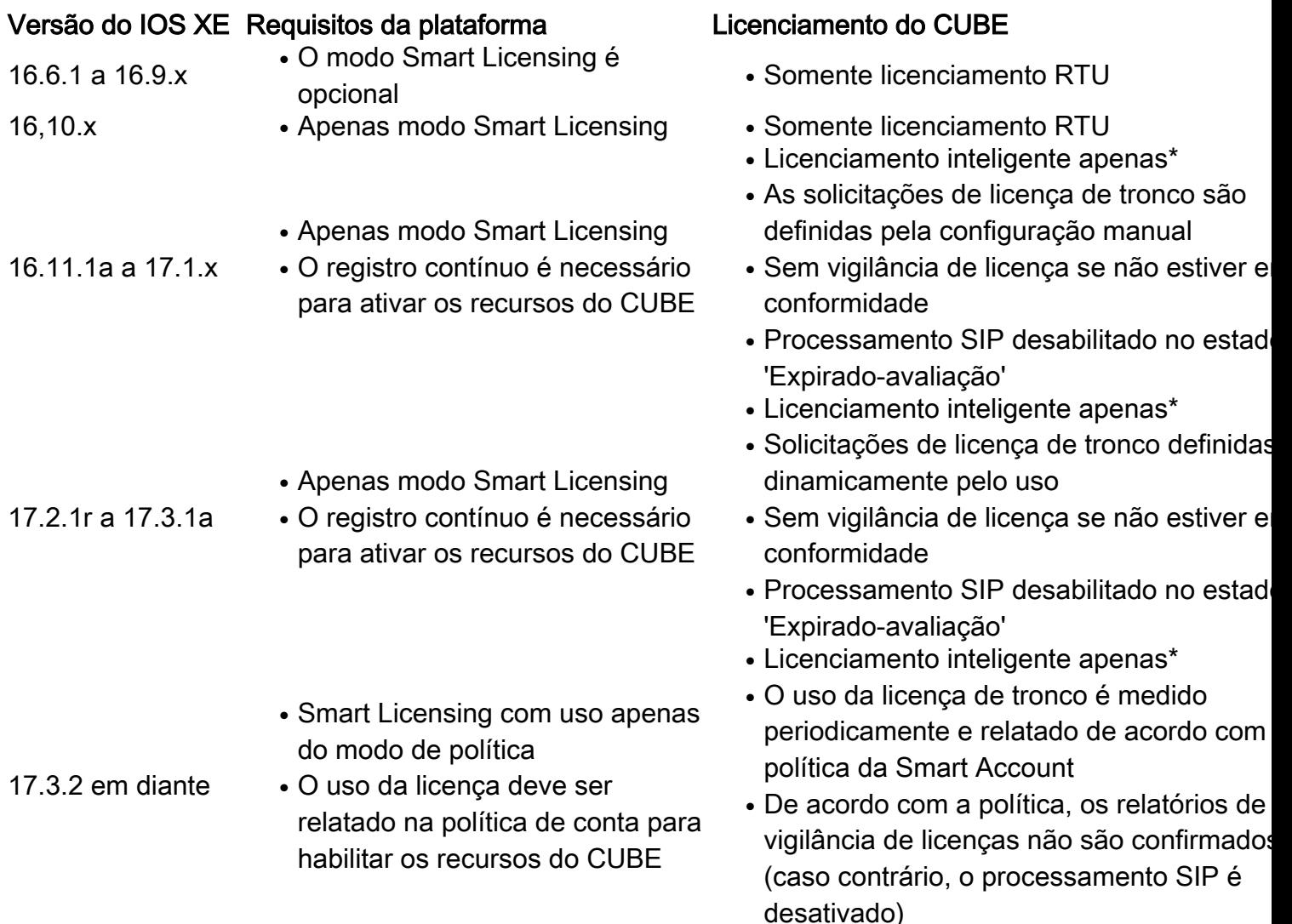

# Configurações de licença - Versões 16.11, 16.12 e 17.1

O relatório de consumo de licença nas versões 16.11, 16.12 e 17.1 do Cisco IOS-XE é configurado manualmente com o uso destes comandos:

- Roteador (conf)ig# voice service voip
- Router (conf-voi-serv)#mode border-element license capabilities <session\_count>

Com essas versões, o relatório de capacidade da licença é estático e opcional.

As plataformas CUBE devem ser registradas no servidor Smart Licensing, mesmo que a capacidade de licença não esteja configurada. O processamento de chamadas será encerrado se uma plataforma não estiver registrada e o período de avaliação expirar.

O processamento de chamadas não é limitado se o número de sessões exceder a configuração de capacidade de licença nem se a solicitação de licença estiver "fora de conformidade".

Alguns dos cenários desta seção descrevem o agrupamento de licenças com a configuração manual. Para garantir que o número correto de licenças seja consumido da Virtual Account, sugere-se que o número médio de licenças necessárias seja configurado em cada dispositivo. As informações "Configurado para" fornecem orientação sobre como configurar isso.

## Licença inteligente - Estados

### Estado de registro

- Registrado
- Não registrado
- Registro expirado
- Não identificado (esse estado pode ser devido à incompatibilidade de etiqueta de direito quando o roteador é atualizado das versões anteriores para 16.11)

### Estado da autorização

- Modo de avaliação
- Avaliação expirada
- Autorizado
- Fora de conformidade
- Autorização expirada

O período de avaliação inicia no momento em que um recurso que requer qualificação é ativado. O período de avaliação é contado enquanto o agente está em um estado não identificado ou não registrado. O período de avaliação não é renovável (ou seja, termina permanentemente quando a contagem regressiva atinge 0). As solicitações de autorização podem resultar em resposta de Autorizada ou Fora de Conformidade ou em um erro de falha de comunicação. Os períodos de autorização são renovados a cada 30 dias com pedidos de autorização. Enquanto a resposta da autorização for Autorizada ou Fora de Conformidade, o período de autorização é renovado. A expiração da autorização começa quando o período de autorização expira (ou seja, 90 dias após o dia em que a autorização falhou). Enquanto a autorização expirava, o agente continua tentando renová-la com solicitações de autorização. Se a nova tentativa for bem-sucedida com Autorizado ou Fora de conformidade, um novo período de autorização será iniciado. Se a ID de certificação não for renovada, a instância do produto entrará em um estado não registrado e começará a consumir o período de avaliação.

## Uso do Call Home

a. Ative o CUBE com o uso deste comando:

#### b. Configurar Call-home (disponível por padrão em todas as versões do Cisco IOS-XE posteriores à 16.10.1a) **Service call-home Call-home profile "CiscoTAC-1" active destination transport-method http no destination transport-method email destination address http<https://tools.cisco.com/its/service/oddce/services/DDCEService>** c. Gerar token do CSSM:Faça login no Cisco CSSM > Inventory > Virtual Account > New Token.  $Q \times$

### **Create Registration Token**

This will create a token that is used to register product instances, so that they can use licenses from this virtual account. Once it's created, go to the Smart Licensing configuration for your products and enter the token, to register them with this virtual account.

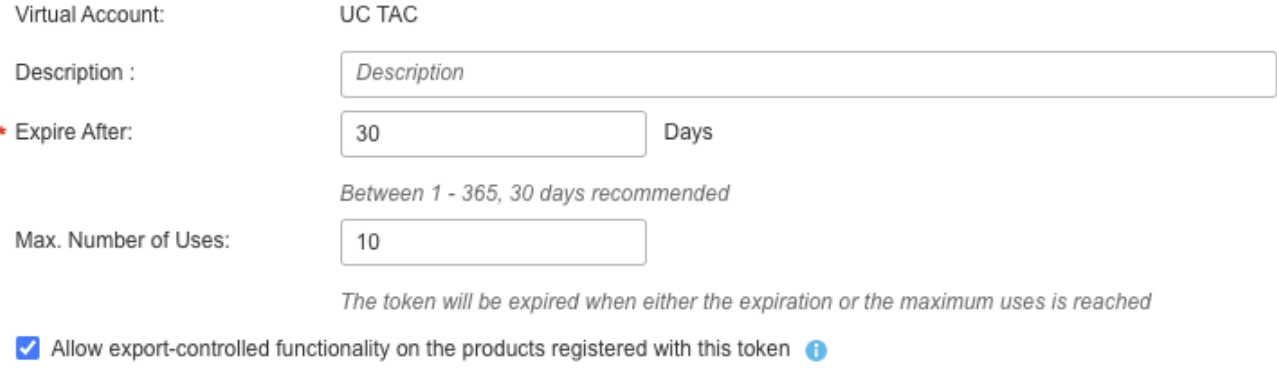

# **Token**

MWYyMmU5MWEtZjlzNy00MWE4LWI4MjctMzEwMTVIYTU2YzhiLTE 2MzE4MDcw%0AMjM1MjZ8YmFsSnd6M3N6QW4wUzQyVHNFc2tH cWRQTIVaQVVKTitaeDBKM1Jz%0AaDkxST0%3D%0A

Press ctrl + c to copy selected text to clipboard.

d. Registre-se no

Q X

### CSSM:

### **Router# license smart register idtoken <id\_token>**

Utilização de satélite no localEssas informações são necessárias para registrar uma instância de produto no SSM On-Prem:

- SSM ON-PREM-URL: O SSM ON-PREM-URL é o nome comum (CN). O CN é definido no espaço de trabalho Administração do sistema no widget Segurança e é inserido na forma de um Nome de domínio totalmente qualificado (FQDN), nome do host ou endereço IP do SSM On-Prem.
- URL de Transporte Inteligente: As instâncias de produto habilitadas para Smart precisam ser ●configuradas para enviar a solicitação de registro para SSM On-Prem. Para fazer isso, defina HTTP ou HTTPS como a URL de destino na seção Smart Transport da configuração do

produto que depende da criptografia usada (o HTTPS oferece uma criptografia mais forte das comunicações do que o HTTP). A URL deve ser definida como: https://<SSM ON-PREM-URL>:/SmartTransport ou http://<SSM ON-PREM-URL>:/SmartTransport.

Note: O HTTPS fornece comunicação criptografada entre um produto e o SSM On-Prem, enquanto o HTTP fornece comunicação em texto claro entre um produto e o SSM On-Prem. Devido ao recurso de criptografia mais forte, o HTTPS é recomendado, a menos que haja problemas com as certificações configuradas.

URL do Smart Call-Home: As instâncias de produto habilitadas para Smart precisam ser ● configuradas para enviar a solicitação de registro para SSM On-Prem. Isso é feito quando você define o URL HTTP de destino na seção de configuração do Smart Call-Home da configuração do produto. O URL deve ser definido como mostrado:

#### **Router(cfg-call-home-profile)# destination address https://<SSM ON-PREM-URL>:/Transportgateway/services/DeviceRequestHandler or**

**Router(cfg-call-home-profile)# destination address http://<SSM ON-PREM-URL>:/Transportgateway/services/DeviceRequestHandler.**

• TOKEN-ID: O TOKEN-ID é usado para associar o produto à conta específica e à conta virtual local selecionada no SSM On-Prem.

Para obter mais informações sobre o Smart Software Manager, consulte [Guia do usuário do Cisco](https://www.cisco.com/web/software/286285517/151968/Smart_Software_Manager_On-Prem_8_User_Guide.pdf) [Smart Software Manager](https://www.cisco.com/web/software/286285517/151968/Smart_Software_Manager_On-Prem_8_User_Guide.pdf).Note: O IP ou FQDN do SSM On-Prem deve ser o mesmo no URL e na configuração CN no software local.Note: Se você usa o CSSM On-Prem, não faça upgrade além do Cisco IOS-XE 17.3.1 antes de atualizar o CSSM para a versão 8-202102 ou posterior que suporta relatórios de política.Uso da reserva de Smart LicenseA partir do Cisco IOS-XE Gibraltar 16.12.1, é compatível com Smart License Reservation (SLR). O SLR permite a reserva e a utilização das licenças inteligentes da Cisco sem a comunicação das informações de licença ao CSSM. Para reservar licenças específicas para um dispositivo, gere um código de solicitação do dispositivo. Insira o código de solicitação no CSSM junto com as licenças necessárias e sua quantidade e gere um código de autorização. Insira o código de autorização no dispositivo para mapear a licença para o Identificador de dispositivo exclusivo (UDI).Para habilitar o SLR para seu dispositivo, você deve executar estes comandos:

### **SR-I# Enable**

**SR-I# configure terminal**

#### **SR-I(config)# license smart reservation SR-I(config)# exit**

### **SR-I# license smart reservation request local**

Note: Para cancelar a solicitação de Reserva de Licença, execute o comando license smart reserve cancel.Reservar licenças com o uso do Cisco Smart Software ManagerEtapa 1. Faça login no Cisco Smart Software Manager [athttps://software.cisco.com/#](https://software.cisco.com/). Você deve fazer login no portal usando o nome de usuário e a senha fornecidos pela Cisco.Etapa 2. Clique na guia Inventário. Na lista suspensa Virtual Account, escolha sua Smart Account.Etapa 3. Na guia Licenspos, clique emReserva de licença conforme mostrado nesta imagem.

Cisco Software Central > Smart Software Licensing

Feedback Support Help

Questions About Licensing?

**185 Minor** Hide Alerts

Try our Virtual Assistant

Smart Software Licensing

Alerts | Inventory | Convert to Smart Licensing | Reports | Preferences | Satellites | Activity

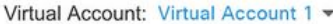

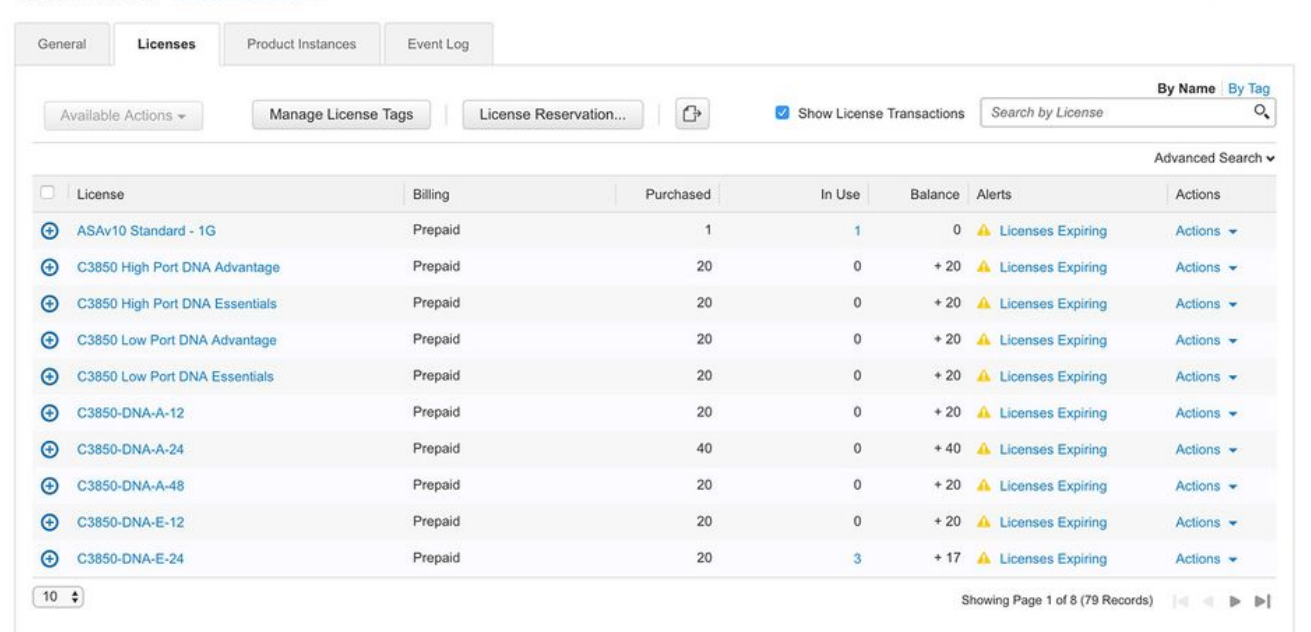

O sistema exibe o assistente de reserva de Smart License.Etapa 4. Na página Inserir código de solicitação, insira ou anexe o código de solicitação de reserva que você gerou do roteador e clique em Avançar.Etapa 5. Marque a caixa de seleção Reservar uma licença específica. O sistema exibe a lista de licenças excedentes disponíveis em sua Virtual Account. Insira o número de licenças que deseja reservar para a licença necessária no campo Quantidade para reserva e clique emAvançar.Etapa 6. Na guia Revisar e confirmar, clique em Gerar código de autorização.Note: Depois de gerar o código SLR para um dispositivo específico, o arquivo de código de autorização é válido até que você instale o código. Se a instalação falhar, você deve entrar em contato com o Global Licensing (GLO) para gerar um novo código de autorização.O sistema exibe o código de autorização gerado.Passo 7. Clique na opção Copiar para Área de Transferência para copiar o código ou baixá-lo como um arquivo. Você precisa copiar o código ou arquivo para o dispositivo. Se você configurar o SLR, poderá baixar ou instalar o arquivo de texto do código de autorização. Se você configurar a Reserva de Licenças Permanentes (PLR), poderá copiar e colar o código de autorização.Registre o dispositivo com o uso do código de autorizaçãoDepois de obter o código de autorização do CSSM, execute estes comandos para concluir o procedimento de reserva de licença:Etapa 1. Enable.Ativa o modo EXEC privilegiado. Digite sua senha, se solicitado.Etapa 2. Arquivo de instalação da reserva inteligente de licença bootflash: <authfile.txt>.Esse comando registra o dispositivo. O código de autorização que você copiou como um arquivo é usado para ativar o SLR para seu dispositivo. Quando você executa o comando show license tech support, o sistema exibe os detalhes das licenças reservadas.Desativar reserva de Smart License

### **Router # license smart reservation return local**

Esse comando remove o código de autorização e o dispositivo faz a transição de volta para o estado não registrado. Um código de retorno é gerado e deve ser inserido no Cisco Smart Software Manager para remover a instância do produto:Router(config)#no license smart reserve.Para obter mais detalhes, consulte o [Guia específico de reserva de licença](/content/en/us/td/docs/ios-xml/ios/smart-licensing/qsg/b_Smart_Licensing_QuickStart/b_Smart_Licensing_QuickStart_chapter_01000.html).O SLR não é suportado após 17.3.2/17.4.1. A configuração deve ser removida para que o Smart Licensing seja configurado com êxito. Esse comando deve ser desativado se encontrado na configuração:Router(config)#no license smart reserve.Além disso, antes de atualizar de uma versão suportada por SLR para uma versão não suportada por SLR (17.3.2 e posterior), certifique-se de que o SLR foi removido do Portal e da Plataforma.Note: A Conversão de Led de

Dispositivo (DLC) é necessária para migrar suas licenças atuais de plataforma de hardware para

uma Smart Account. CONVersão Do Led Do Dispositivoo DLC é o processo em que um novo dispositivo ou uma instância de produto é atualizado de um Licenciamento Tradicional para um Smart Licensing quando registrado no CSSM. Todas as licenças no dispositivo são convertidas automaticamente de uma Licença Classic ou Perpetual Right-to-Use (RTU) para Smart License sem a necessidade de qualquer conversão manual.Siga [estas etapas](/content/en/us/td/docs/ios-xml/ios/smart-licensing/qsg/b_Smart_Licensing_QuickStart/b_Smart_Licensing_QuickStart_chapter_011.html) para iniciar o DLC. Lembre-se de que o DLC só pode ser executado uma vez por roteador. Certifique-se de estar registrado na Smart Account onde deseja que as licenças sejam depositadas primeiro.Se você atualizar de uma versão anterior do recurso pré-universal do Cisco IOS, atualize para uma versão universal não-Smart License apenas (por exemplo, Cisco IOS-XE 16.9) primeiro e configure suas licenças adquiridas e, em seguida, atualize para o SLR.O DLC é automático se você atualizar diretamente do RTU para versão posterior a 17.3.2

diretamente.Versão 17.2.1r, 17.3 e 17.3.1aNo Cisco IOS-XE, a sessão de tronco 17.2.1r CUBE é monitorada continuamente para relatar o uso da licença periodicamente. Isso se aplica aos relatórios de licenças Padrão e Redundante ou Avançada. O uso da licença é relatado periodicamente com base em um temporizador que pode ser configurado com o uso deste comando:voice service voipperiodicidade de licença de elemento de borda de modo [mins|hour|days]Se o temporizador de periodicidade não estiver configurado, o uso da licença será relatado a cada 7 dias. O período de geração de relatórios deve ser definido de forma a refletir as tendências de balanceamento de carga para aproveitar ao máximo as licenças agrupadas. A periodicidade de menos de um dia deve ser usada somente quando você se registrar em um servidor de licença local (satélite). A opção de capacidade de licença de elemento de borda de modo é preterida de 17.2.1r. As chamadas continuarão sendo processadas se as licenças estiverem "fora de conformidade" (sem vigilância de licença).O CUBE monitora o número de chamadas processadas a cada segundo e usa esses dados para relatar o uso da licença:

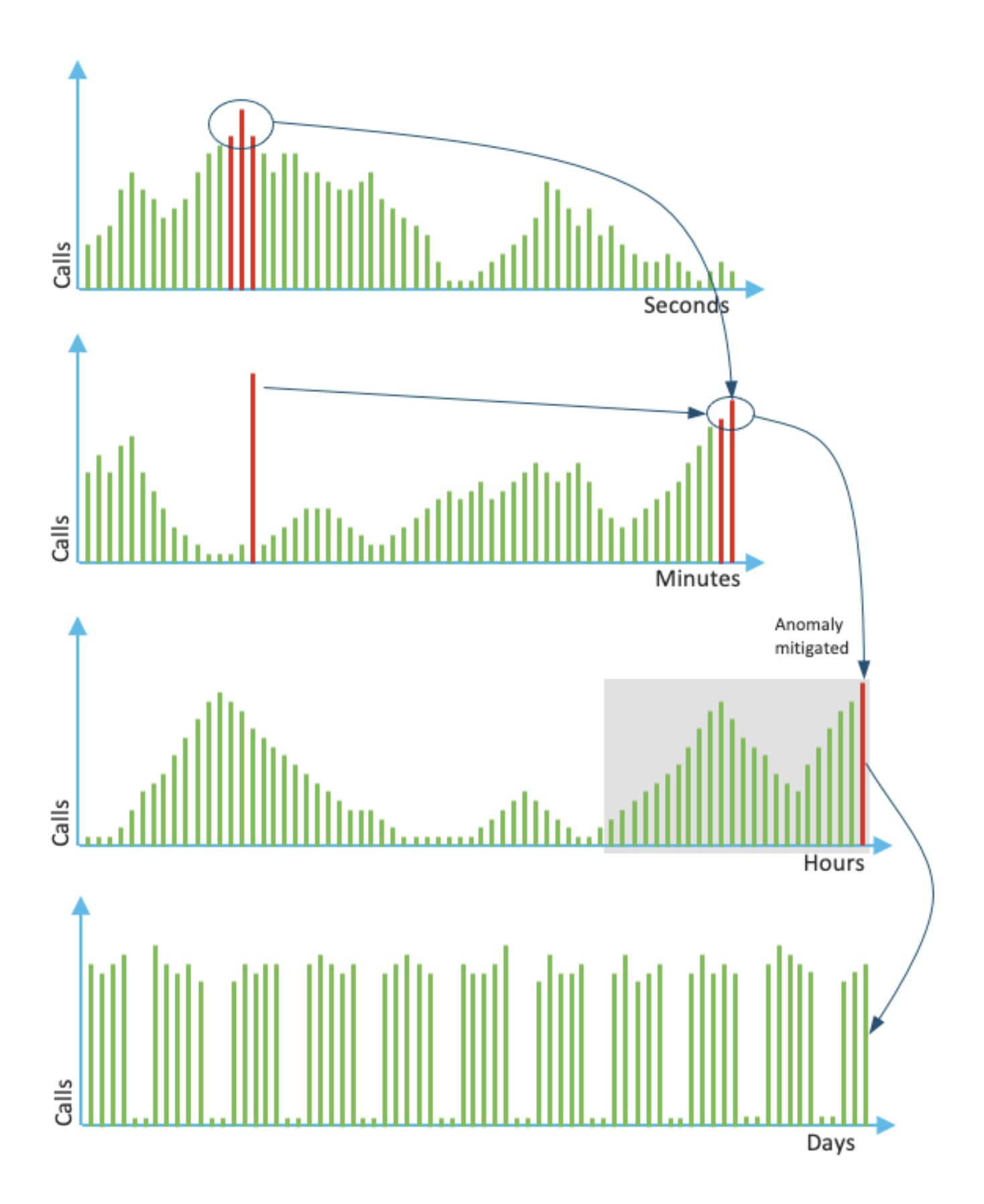

O uso para cada minuto é a média das três principais medições nos últimos 60 segundos. O uso para cada hora é a média das três principais medições nos últimos 60 minutos. O uso diário é o máximo dos últimos valores de 24 horas. A licença do monitor é usada nos últimos 72 dias com o

uso do comando show voice sip license stats. Versões 17.3.2 e posteriores A partir do Cisco IOS XE 17.3.2\*, a Smart Licensing Enhancing (SLE) foi apresentada. O registro do dispositivo não é mais necessário para novas instalações antes do uso. O modo de avaliação é removido. Um relatório com licenças usadas deve ser enviado com base na política de contas. O uso da licença do CUBE deve ser relatado no prazo de 90 dias após uma alteração no número de sessões usadas. Os relatórios são enviados diretamente ao CSSM ou via CSSM On-Prem (satélite) como antes, ou manualmente para redes desconectadas com o uso de um aplicativo de relatório independente Cisco Smart License Utility Manager [\(CSLU](https://software.cisco.com/download/home/286285506/type/286327971)). Também é possível fazer relatórios por meio do Cisco Digital Network Architecture (DNA) Center. Cada relatório enviado deve ser confirmado pelo CSSM. Se a plataforma não receber uma confirmação válida dentro do período de geração de relatórios de política, os serviços SIP serão desativados (semelhante a quando você segue a expiração da avaliação anteriormente).O comando mode border-element license periódicity agora permite um valor mínimo de 8 horas.Novos temporizadores são apresentados no SLE para manipular os relatórios de utilização do aplicativo CUBE > Smart Agent Application > CSSM.

- Topo do temporizador de hora (THT): Esse temporizador é iniciado assim que o roteador é inicializado e é executado até que o topo futuro da hora seja alcançado. Por exemplo, se o roteador for inicializado às 05:52 horas, o CUBE espera até chegar ao topo da hora do futuro, ou seja, 6:00 horas antes de ser gerado e envia o relatório de utilização ao Smart Agent.
- Temporizador de Detecção de Variância (VDT): Esse temporizador é iniciado assim que o roteador é inicializado e pesquisa a utilização quando o THT é alcançado e pesquisa a cada hora a partir daí, até que o Temporizador de periodicidade (PT) seja decorrido. Esse temporizador é usado para detectar a variação de utilização entre os relatórios. Por exemplo, se o roteador for inicializado às 05:52 horas, a primeira pesquisa de VDT para utilização será disparada às 06:00 (THT) horas para os 8 minutos anteriores.
- PT: Essa é a frequência configurada para relatar o uso do CUBE para o Smart Agent. O valor padrão continua sendo 7 dias como anterior, mas o valor mínimo configurável é alterado para 8 horas. Um erro será exibido se o PT estiver configurado para menos de 8 horas e o padrão do PT for 7 dias.

Métodos adicionaisMétodos adicionais são introduzidos nas versões 17.3.2 e posteriores para estabelecer a confiança entre o dispositivo e o CSSM.SLE-ReportingO CUBE relata a utilização da licença ao Agente Inteligente no vencimento THT após a inicialização. CUBE verifica a utilização da licença a cada expiração VDT (1 hora). Se a variação (delta) for menor que 25% do relatório de utilização anterior e PT expirar, o CUBE relata a utilização ao agente inteligente. Se a variação (delta) for maior que 25% do relatório de utilização anterior, o Agente Inteligente atualizará o relatório RUM (Resource Utilization Measurement — Medição de Utilização de Recursos) e o PT será redefinido para a duração configurada e reiniciado.

Após o término do temporizador de despacho conforme a política, o agente inteligente envia o relatório RUM para o CSSM.

O CSSM deve responder com uma confirmação (ACK). Se o ACK falhar, o Agente Smart notifica o CUBE sobre a falha do ACK e os serviços SIP são desabilitados. Transporte de SLEA partir de 17.3.2, o uso do token de id de registro inteligente de licença e do registro inteligente de licença são obsoletos e o novo token de id de confiança inteligente de licença CLI <token to add> é usado para estabelecer a conexão de confiança com o CSSM. Comandos show como show license all, show license status e show license tech support são atualizados para não refletir nada sobre registro. Há suporte para vários modos de transporte adicionados como parte do SLE para oferecer suporte a todos os clientes. InteligenteO dispositivo pode enviar o relatório RUM diretamente pela Internet para o CSSM. pré-requisitos para Smart e Call-home são os mesmos mencionados:

- O CSSM deve estar acessível ao dispositivo.
- O endereço IP do Servidor de Nomes de Domínio (DNS) precisa ser configurado no dispositivo, com o comando:

#### **Router(config)# ip name-server <dns server IP address>**

- A Rota Respectiva precisa ser configurada no dispositivo para acessar o CSSM. Você pode verificar quando efetuar ping no smartreceptor-Stage.cisco.com a partir do dispositivo, desde que o Internet Control Message Protocol (ICMP) não esteja bloqueado na rede.
- Configure o nome de domínio e a interface de pesquisa de domínio. Estes são os comandos de configuração:

#### **Router (Config)# ip domain name cisco.com Router (Config)# ip domain lookup source-interface <interface name> (Interface name by which CSSM can be reachable)**

• Configure a interface de origem IP HTTP com este comando :

#### **Router (Config)# ip http client source-interface <interface name>**

• Configure o tipo de transporte.

## **Router (Config)# License smart transport smart Router (Config)# license smart url smart<https://smartreceiver.cisco.com/licservice/license>** • Gerar token do CSSM:

### Faça login no Cisco CSSM > Inventory. Escolha Virtual Account > New Token. **Create Registration Token**

 $\mathcal{R}$  $^{(2)}$ 

Q X

This will create a token that is used to register product instances, so that they can use licenses from this virtual account. Once it's created, go to the Smart Licensing configuration for your products and enter the token, to register them with this virtual account.

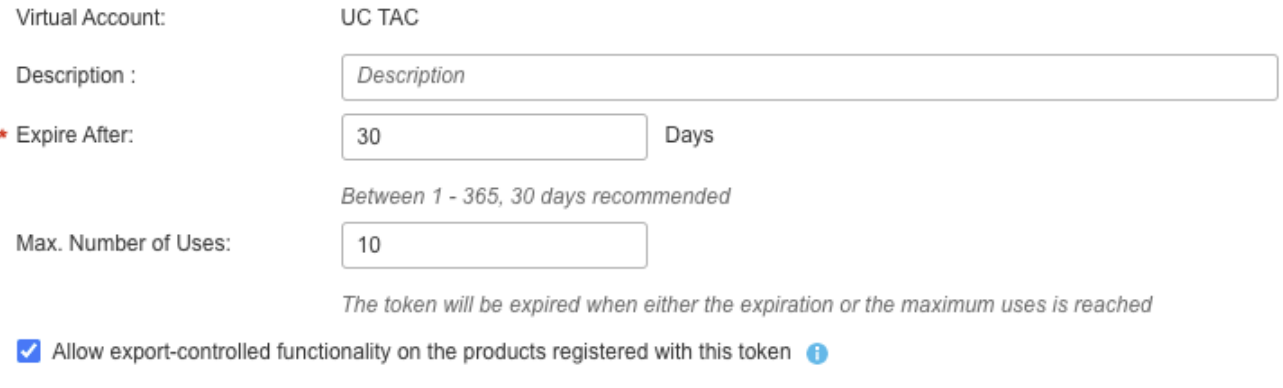

# **Token**

MWYyMmU5MWEtZjIzNy00MWE4LWI4MjctMzEwMTVIYTU2YzhiLTE 2MzE4MDcw%0AMjM1MjZ8YmFsSnd6M3N6QW4wUzQyVHNFc2tH cWRQTIVaQVVKTitaeDBKM1Jz%0AaDkxST0%3D%0A

Press ctrl + c to copy selected text to clipboard.

### • Instale o Token no Roteador.

#### **Router #license smart trust idtoken <token> local**

Call HomeEste é um dispositivo proxy https que coleta o relatório de uso do dispositivo e o envia ao CSSM. a. Definir transporte para Call-Home

#### **Router (Config)# license smart transport callhome**

b. Configurar Call-home (disponível por padrão em todas as versões do Cisco IOS-XE posteriores à 16.10.1a)

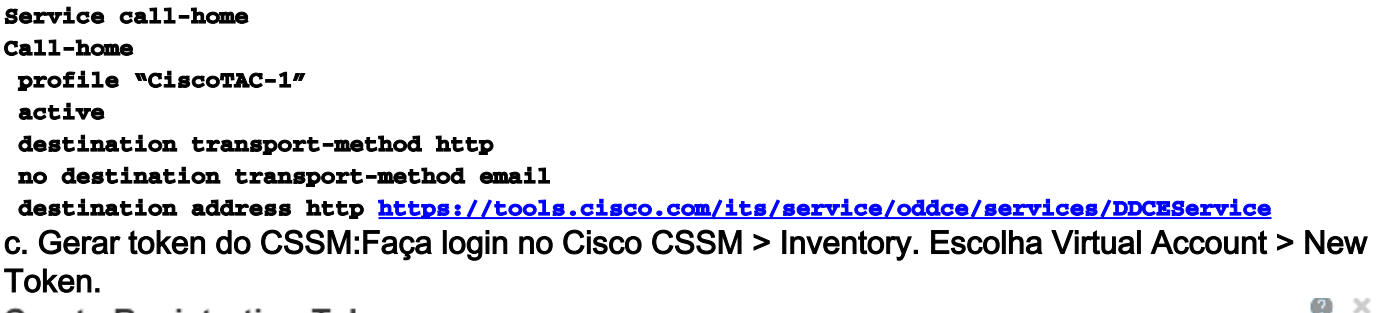

### **Create Registration Token**

This will create a token that is used to register product instances, so that they can use licenses from this virtual account. Once it's created, go to the Smart Licensing configuration for your products and enter the token, to register them with this virtual account.

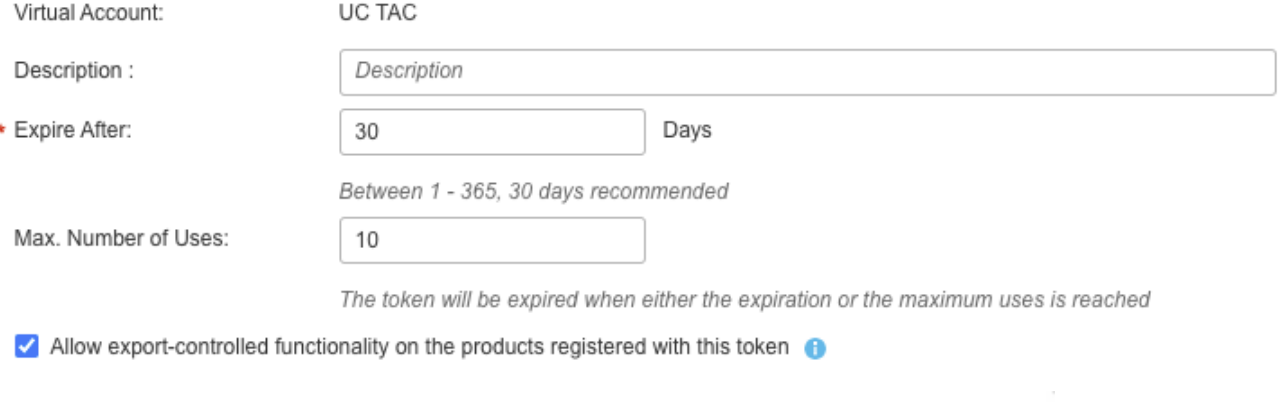

## Token

MWYyMmU5MWEtZjIzNy00MWE4LWI4MjctMzEwMTVIYTU2YzhiLTE 2MzE4MDcw%0AMjM1MjZ8YmFsSnd6M3N6QW4wUzQvVHNFc2tH cWRQTIVaQVVKTitaeDBKM1Jz%0AaDkxST0%3D%0A

Press ctrl + c to copy selected text to clipboard.

d. Estabelecer

Q X

### confiança com o CSSM

### **Router # license smart trust idtoken <token> local**

Observação: a opção license smart trust idtoken <token> local force pode ser usada para restabelecer a confiança.Cisco Smart License Utility ManagerO software CSLU pode ser instalado como um aplicativo no Windows/Linux/Mac OS, ele também é um módulo interno no servidor satélite que coleta o relatório RUM do Smart Agent e o envia ao CSSM. software CSLU pode ser baixado do **Smart Licensing Utility**. O CSLU deve estar acessível a partir do dispositivo. Aqui estão as CLIs relacionadas à configuração de transporte:

**CUBE(config)#license smart transport cslu**

**CUBE(config)#license smart url cslu http://<cslu-ip>:8182/cslu/v1/pi (FQDN also can used) example of CLI- license smart url cslu <http://10.195.85.83:8182/cslu/v1/pi>where 10.195.85.83 is CSLU IP.**

Nesse caso, a CLI do token de confiança inteligente de licença não é necessária, pois a conexão confiável deve ser estabelecida entre CSLU e CSSM. Note: Quando você atualiza para 17.3.2 ou posterior, o tipo de transporte muda para CSLU e quebra a confiança do CSSM e você precisa ativá-lo novamente.Método de espaço/off-lineQuando há uma rede ou um dispositivo de espaço aéreo que não pode acessar o CSSM, o método off-line pode ser usado para enviar o relatório RUM e obter o ACK instalado no dispositivo. Não há conectividade entre o dispositivo e o CSSM está disponível. Nesse caso, o método airgap é usado para enviar o relatório RUM e obter os ACKs do CSSM.

Aqui, sempre que quiser atualizar o uso da licença, você precisará coletar os arquivos de uso da licença do dispositivo e carregá-los no CSSM. Em seguida, gere os arquivos ACK no CSSM e

carregue-os no dispositivo. Mesmo no caso da configuração de HA, a coleta do uso em 'ative' é suficiente. Etapa 1. Habilitar transporte:

**CUBE(config)# license smart transport off (transport must be off for offline mode)** Etapa 2. Gerar relatório RUM:

**CUBE#license smart save usage unreported file <bootflash:file\_name>**

Recomenda-se o uso da opção 'não informado', como mostrado. Isso faz o download apenas dos arquivos que ainda não foram reportados e descarta os relatórios de uso antigos que foram reconhecidos.

No entanto, há outras opções disponíveis para a quantidade de dados que precisa ser reportada.

### **CUBE#license smart save usage ? all Save all reports**

**days Save reports from last n days**

**rum-Id Save an individual RUM report unreported Save all previously un reported reports**

Etapa 3. Carregar relatório para o CSSM:Exporte os dados de uso salvos da flash do roteador para a área de trabalho. Na página Conta inteligente do CSSM, navegue paraRelatório > Arquivos de dados de uso > Carregar dados de uso. Na janela pop-up, escolha o relatório de uso e clique em carregar. Quando o arquivo for carregado, você deverá escolher a Virtual Account (VA) correta à qual o dispositivo está

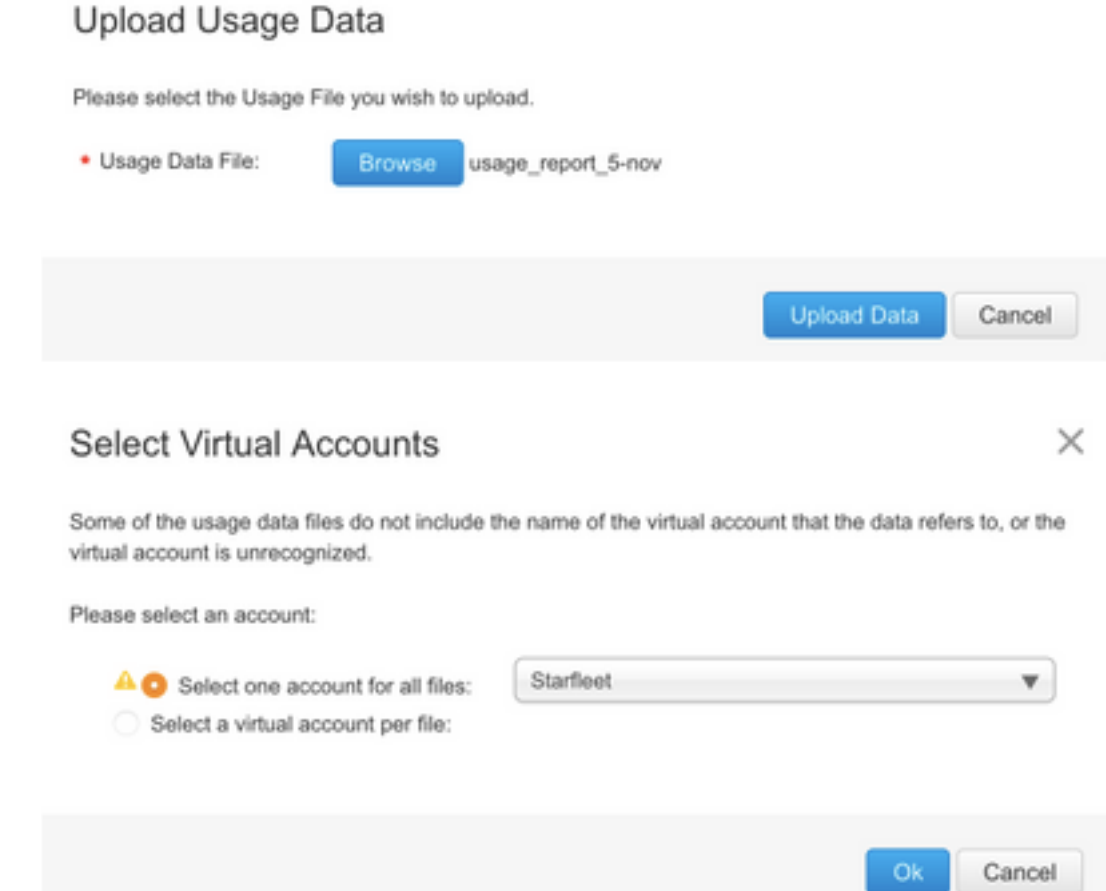

associado.

Etapa 4. Carregar ACK no roteador:Quando os dados forem processados completamente e o ACK estiver pronto, faça o download do arquivo do portal e carregue-o na flash do roteador. O comando para importar o arquivo ACK para o dispositivo é: **CUBE#license smart import bootflash:<file\_name> Import Data Successful**

Aplicação SLESe um relatório de uso de licença não for confirmado antes que o prazo de confirmação seja definido pela política de conta, o processamento de chamada será desativado. Verifique o prazo atual com o uso de show license status | dentro do prazo. O processamento da chamada só é retomado quando uma confirmação é recebida do CSSM - direta ou indiretamente através do SSM On-Prem ou CSLU.Note: A alteração de política após o processamento de chamadas ter sido desabilitado não é suficiente para retomar os serviços.O DLC é automático se

você atualizar diretamente do RTU para versão posterior a 17.3.2.VerificarComandos para verificar o registro da plataformaUse estes comandos para verificar o registro da plataforma e o uso da licença com as versões 16.11.1a do Cisco IOS-XE Amsterdam 17.3.1a:

show cube status - exibe a capacidade da licença do CUBE e uma contagem de chamadas ● bloqueadas quando o período de avaliação expirou.

Note: A partir do Cisco IOS-XE Amsterdam 17.2.1r, a capacidade licenciada e as informações de chamadas bloqueadas não estão mais incluídas na saída.

#### cubo#mostrar status do cubo

**CUBE-Version: 12.5.0 SW-Version: 16.11.1, Platform CSR1000V HA-Type: none Licensed Capacity: 10 Calls blocked (Smart Licensing Not Configured): 0 Calls blocked (Smart Licensing Eval Expired): 0**

● show license status - exibe o registro da plataforma e o status de autorização.

Se a plataforma estiver registrada no satélite CSSM/On-Prem:cube#mostrar status da licença **Smart Licensing is ENABLED ... Transport: > This shows the current transport type used Type: Callhome Registration: Status: REGISTERED > This shows Smart License is registered Smart Account: BU Production Test Virtual Account: CUBE Sat Test Export-Controlled Functionality: Allowed Initial Registration: SUCCEEDED on Feb 18 12:57:04 2019 UTC Last Renewal Attempt: None Next Renewal Attempt: Aug 17 12:57:03 2019 UTC Registration Expires: Feb 18 12:51:49 2020 UTC License Authorization: Status: AUTHORIZED on Mar 04 15:11:54 2019 UTC Last Communication Attempt: SUCCEEDED on Mar 04 15:11:54 2019 UTC Next Communication Attempt: Apr 03 15:11:53 2019 UTC Communication Deadline: Jun 02 15:06:21 2019 UTC**

#### Se a plataforma não estiver registrada:show license status

**Smart Licensing is ENABLED Utility: Status: DISABLED Data Privacy: Sending Hostname: yes Callhome hostname privacy: DISABLED Smart Licensing hostname privacy: DISABLED Version privacy: DISABLED Transport: Type: Callhome Registration: Status: UNREGISTERED Export-Controlled Functionality: NOT ALLOWED License Authorization: Status: EVAL MODE Evaluation Period Remaining: 74 days, 21 hours, 30 minutes, 39 seconds > This also shows the evaluation period that remains. After the evaluation is expired, SIP services are disabled. License Conversion: Automatic Conversion Enabled: False Status: Successful on May 03 19:13:32 2021 UTC Export Authorization Key: Features Authorized:**

#### Se a plataforma estiver registrada com o uso do SLR:

**ankvijay\_vcme#show license status Smart Licensing is ENABLED Utility: Status: DISABLED License Reservation is ENABLED Data Privacy: Sending Hostname: yes Callhome hostname privacy: DISABLED Smart Licensing hostname privacy: DISABLED Version privacy: DISABLED Transport: Type: Callhome Registration: Status: REGISTERED - SPECIFIC LICENSE RESERVATION Export-Controlled Functionality: ALLOWED Initial Registration: SUCCEEDED on May 03 18:49:23 2021 UTC License Authorization: Status: AUTHORIZED - RESERVED on May 03 18:49:23 2021 UTC Export Authorization Key: Features Authorized:**

show voice sip license stats - exibe o histórico de uso da licença de tronco CUBE. As informações por segundo são fornecidas para as informações de última hora e por minuto relativas à última hora. Além disso, são fornecidas informações por hora do último dia e informações diárias dos últimos 72 dias. Esse comando está disponível no Cisco IOS-XE Amsterdam 17.2.1r. Este exemplo de saída é truncado para exibir somente gráficos de 60 e 60 minutos.

**cube#show voice sip license stats 11:01:01 AM Thursday Aug 29 2019 IST 10 9 8 7 6 5 4 3 2 1 0....5....1....1....2....2....3....3....4....4....5....5....6 0 5 0 5 0 5 0 5 0 5 0 CUBE Trunk License Usage (last 60 seconds) 369863146641 8880900440044 3330922440011 910 \*\* 820 #\* 730 ## 640 \*##\* \*\* 550 ###\* ## 460 #### \*##\* 370 \*#### \*##\* 280 #####\* #### 190 ###### #### 100 \*######\*####\* 10 ############# 0....5....1....1....2....2....3....3....4....4....5....5....6 0 5 0 5 0 5 0 5 0 5 0 CUBE Trunk License Usage (last 60 minutes) \* = maximum # = average**

Este exemplo de saída é truncado para exibir somente tabelas de 60 e 60 minutos.

**cube#show voice sip license stats table 02:50:16 PM Wednesday Nov 13 2019 UTC CUBE Trunk License Usage (last 60 seconds) Period Average Max ---------------------------- 1-5 0 0 6-10 0 0 11-15 0 0 16-20 0 0 21-25 0 0 26-30 0 0 31-35 0 0 36-40 0 0 41-45 0 0 46-50 0 0 51-55 0 0 56-60 0 0 CUBE Trunk License Usage (last 60 minutes) Period Average Max ---------------------------- 1-5 0 0 6- 10 0 0 11-15 0 0 16-20 0 0 21-25 0 0 26-30 0 0 31-35 0 0 36-40 0 0 41-45 0 0 46-50 324 900 51-55 343 899 56-60 292 600**

• show voice sip license status - exibe o status da licença.

#### cube#show voice sip license status

**Host Name: cube Current Time: Nov 25 2019 14:46:41 IST SIP service: Up License request interval: 5 Minute(s) Next request at: Nov 25 2019 14:50:44 IST Recent request(s) for entitlement tag CUBE\_T\_STD ----------------------------------------------------------- Timestamp Count Result -- --------------------------------------------------------- Nov 25 2019 14:45:44 IST 10 Out of compliance Nov 25 2019 14:40:44 IST 4 Authorized Nov 25 2019 14:35:44 IST 2 Authorized**

● show license usage - exibe o status do uso e da autorização da licença.

#### cubo#mostrar uso de licença

**License Authorization: Status: AUTHORIZED on Mar 04 15:11:54 2019 UTC CSR 1KV APPX 500M (appx\_500M): Description: CSR 1KV APPX 500M Count: 1 Version: 1.0 Status: AUTHORIZED Export status: NOT RESTRICTED CUBE\_Trunk\_Standard\_Session (CUBE\_T\_STD): Description: Cisco Unified Border Element (CUBE) Trunk Standard Session License Count: 10 Version: 1.0 Status: AUTHORIZED Export status: NOT RESTRICTED**

• show license summary - exibe um resumo do registro e do uso da licença.

Device#show license summary

**Smart Licensing is ENABLED Registration: Status: REGISTERED Smart Account: BU Production Test Virtual Account: CUBE Sat Test Export-Controlled Functionality: Allowed Last Renewal Attempt: None Next Renewal Attempt: Aug 17 12:57:04 2019 UTC License Authorization: Status: AUTHORIZED Last Communication Attempt: SUCCEEDED Next Communication Attempt: Apr 03 15:11:54 2019 UTC License Usage: License Entitlement tag Count Status -------------------------------------------- --------------------------------- CUBE\_Trunk\_Standard\_... (CUBE\_T\_STD) 10 AUTHORIZED** Use estes comandos para verificar o uso da licença da plataforma a partir do Cisco IOS-XE

Amsterdam 17.3.2 e do Cisco IOS-XE Bengaluru 17.4.1a:

• show cube status - exibe o status da licenca do CUBE.

cubo#mostrar status do cubo

**CUBE-Version : 14.1 SW-Version : 17.3.2, Platform CSR1000V HA-Type : none cube#show cube status CUBE-Version : 14.1 SW-Version : 17.4.1, Platform CSR1000V HA-Type : none**

• show license status — Exibe o status da licenca.

Se a comunicação entre o CSSM e a plataforma não funcionar:cube#mostrar status da licença **Utility: Status: DISABLED Data Privacy: Sending Hostname: yes Callhome hostname privacy: DISABLED Smart Licensing hostname privacy: DISABLED Version privacy: DISABLED Transport: > Different Transport types (cslu/smart/off/callhome) are visible here Type: Callhome Policy: Policy in use: Merged from multiple sources. Installed Time: Jan 01 05:30:00 1970 IST Reporting ACK required: yes Perpetual Attributes: First report requirement (days): 365 (CISCO default) Reporting frequency (days): 90 (CISCO default) Report on change (days): 90 (Product default) Subscription Attributes: First report requirement (days): 90 (CISCO default) Reporting frequency (days): 90 (CISCO default) Report on change (days): 80 (Product default) Enforced License Attributes: First report requirement (days): 90 (Customer Policy) Reporting frequency (days): 90 (Customer Policy) Report on change (days): 80 (Customer Policy) Export License Attributes: First report requirement (days): 90 (Customer Policy) Reporting frequency (days): 90 (Customer Policy) Report on change (days): 90 (Customer Policy) Miscellaneous: Custom Id:**

Se a comunicação funcionar corretamente entre o CSSM e a plataforma:isr4321#show license status

**Utility: Status: DISABLED Smart Licensing Using Policy: Status: ENABLED Data Privacy: Sending Hostname: yes Callhome hostname privacy: DISABLED Smart Licensing hostname privacy: DISABLED Version privacy: DISABLED Transport: Type: Callhome Policy: Policy in use: Merged from multiple sources. Reporting ACK required: yes (CISCO default) Unenforced/Non-Export Perpetual Attributes: First report requirement (days): 365 (CISCO default) Reporting frequency (days): 0 (CISCO default) Report on change (days): 90 (CISCO default) Unenforced/Non-Export Subscription Attributes: First report requirement (days): 90 (CISCO default) Reporting frequency (days): 90**

**(CISCO default) Report on change (days): 90 (CISCO default) Enforced (Perpetual/Subscription) License Attributes: First report requirement (days): 0 (CISCO default) Reporting frequency (days): 0 (CISCO default) Report on change (days): 0 (CISCO default) Export (Perpetual/Subscription) License Attributes: First report requirement (days): 0 (CISCO default) Reporting frequency (days): 0 (CISCO default) Report on change (days): 0 (CISCO default) Miscellaneous: Custom Id:**

- show voice sip license stats exibe o uso da licença CUBE ao longo do tempo no formato de histograma. show voice sip license stats e show voice sip license stats table são inalterados para a Política que usa Smart Licensing. Veja exemplos anteriores.
- show voice sip license status exibe o status da licença.

Note: No comando show voice sip license status, os nomes dos parâmetros são alterados. **router#show voice sip license status Host Name: router Current Time: Sep 1 2020 23:12:03 UTC SIP service: Up License use recorded every: 8 Hour(s) Next record at: Sep 2 2020 03:00:00 UTC Recent use of license(s) for entitlement tag CUBE\_T\_STD ----------------------------------------------- ----------------------------- Timestamp Count -------------------------------------------------- -------------------------- Sep 1 2020 19:00:00 UTC 0 Sep 1 2020 11:00:00 UTC 20**

• show license usage - exibe o uso da licenca.

### POD8-4321-1#show license usage

**License Authorization: Status: Not Applicable uck9 (ISR\_4321\_UnifiedCommunication): Description: uck9 Count: 1 Version: 1.0 Status: IN USE Export status: NOT RESTRICTED Feature Name: uck9 Feature Description: uck9 Enforcement type: NOT ENFORCED License type: Perpetual appxk9 (ISR\_4321\_Application): Description: appxk9 Count: 1 Version: 1.0 Status: IN USE Export status: NOT RESTRICTED Feature Name: appxk9 Feature Description: appxk9 Enforcement type: NOT ENFORCED License type: Perpetual securityk9 (ISR\_4321\_Security): Description: securityk9 Count: 1 Version: 1.0 Status: IN USE Export status: NOT RESTRICTED Feature Name: securityk9 Feature Description: securityk9 Enforcement type: NOT ENFORCED License type: Perpetual**

• show license summary - exibe as informações de resumo da licença.

Device#show license summary

**License Usage: License Entitlement tag Count Status --------------------------------------------**

**--------------------------------- CUBE\_T\_STD (CUBE\_T\_STD) 9 IN USE**

Esses comandos também estão disponíveis relacionados à sua Smart License:

- show license all exibe todas as informações relacionadas ao licenciamento.
- show license tech support exibe as informações de suporte técnico da licença.
- show call-home smart-licensing exibe a URL de destino configurada.

Capacidade de serviçoSmart Licensing (Versão 16.10.1a a 17.3.1a)SyslogQuando o período de avaliação está prestes a expirar, um alerta Syslog é impresso em vários intervalos. O alerta é gerado nestes intervalos: 60 dias, 30 dias, 21 dias, 14 dias, 7 dias e todos os dias depois, 23 horas e todas as horas do último dia.

000295 : \*Abr 24 21:28:28.838: %SIP-3-LICENCIAMENTO: O período de avaliação está prestes a expirar em 20 horas!

Quando o período de avaliação tiver expirado, você imprimirá o Syslog sempre que receber uma notificação 'SmartAgentNotifyEvalExpired'.

000335 : \*Abr 10 11:20:10.225: %SIP-3-LICENCIAMENTO: O período de avaliação expirou! Quando o período de avaliação expirou e as chamadas sip to sip são bloqueadas, um alerta de Syslog é impresso.

005454 : jul 19 07:06:44.324: %CUBE-1-LICENCIAMENTO: Chamada SIP-SIP bloqueada devido à aplicação de licenciamento do CUBE

Mostrar estatísticas de licenciamento inteligente de call-home > Exibe estatísticas de solicitação e respostaSucesso: Enviado com êxito e resposta recebida.

Falha: Ocorreu uma falha ao enviar ou responder ao erro indicado.

Enfileirar: Na fila esperando para ser enviada.

Descartado: Desligado devido a uma configuração incorreta de call-home.

**Msg Subtype Success Failed Inqueue Dropped Last-sent (GMT+00:00) ------------------------------- --------------------------------------- REGISTRATION 1 0 0 0 2019-02-05 03:06:22 ACKNOWLEDGEMENT 1 0 0 0 2019-02-05 03:06:25 ENTITLEMENT 2 0 0 0 2019-02-05 03:07:23** Mostrar status do cubo > Exibe as chamadas bloqueadas devido à expiração da licença. **SW-Version : 16.11.1prd6, Platform CSR1000V HA-Type: none Licensed Capacity: 25 Calls blocked (Smart Licensing Not Configured): 0 Calls blocked (Smart Licensing Eval Expired): 0** SLE (versão 17.3.2 e posterior)Mostrar o status da licença de voz sip para o caso de uso maior que 25% da licença.CUBE4431# show voice sip license status<br>Host Name: CSR-10.64.86.45 Current Time: Aug 8 2020 17:18:12 UTC SIP service: Up License use recorded every: 8 Hour(s) Next record at: Aug 9 2020 01:00:00 UTC Recent use of license(s) for entitlement tag CUBE T STD Timestamp Count Aug 8 2020 17:00:00 UTC 10 Aug 8 2020 16:00:00 UTC  $6<sup>6</sup>$ 11 Aug 8 2020 15:00:00 UTC Aug 8 2020 14:00:00 UTC 8 Aug 8 2020 06:00:00 UTC  $7\overline{ }$ 

Aqui na primeira expiração do THT, sete chamadas foram relatadas e houve uma variação de uso de licença menor que 25% até o PT expirado (8 horas). Portanto, das 06:00:00 às 14:00:00 horas, o uso máximo é relatado como oito. Das 14:00:00 horas às 15:00:00 horas e mais tarde a cada hora, a variação foi superior a 25%, portanto você pode ver mais entradas.Mostrar o status da licença de voz sip para o caso de uso inferior a 25% da licença.

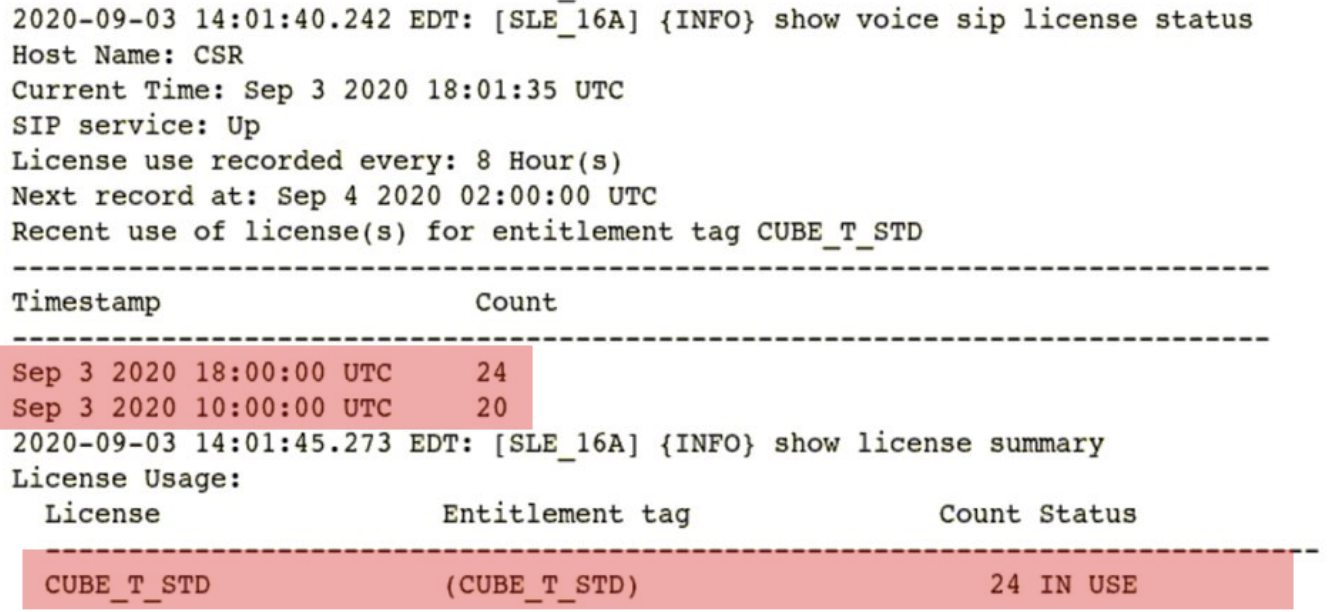

Aqui o tráfego foi inferior a 25% até o temporizador PT expirar, portanto há apenas duas entradas

para 8 horas de duração.TroubleshootQuando você migra para um dispositivo da Cisco para uma versão de software habilitada para Smart Licensing, este fluxograma pode ser usado como um guia geral para todos os três métodos (Direct Cloud Access, HTTPS Proxy e Cisco Smart Software Manager no local).

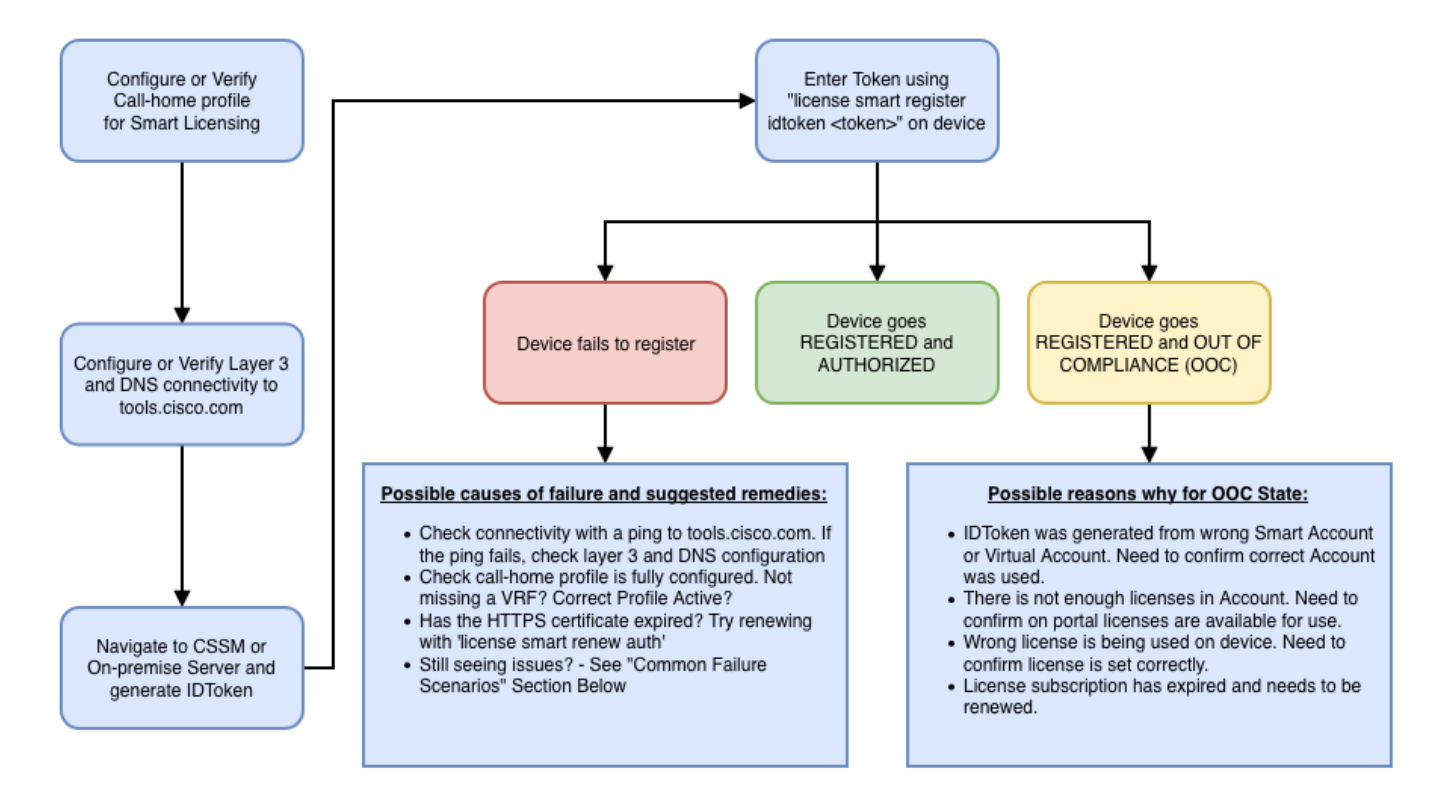

Essas etapas da solução de problemas concentram-se principalmente em um cenário em que o 'dispositivo não consegue se registrar'. O dispositivo não registra Após a configuração inicial, para habilitar o Smart Licensing, o Token, que é gerado no CSSM ou no Cisco Smart Software Manager On-Prem, precisa ser registrado no dispositivo via CLI:license smart register idtoken <TOKEN>Isso deve gerar estes eventos:

**! Smart licensing process starts ! The registration process is in progress. Use the show license status command to check the progress and result! ! Crypto key is automatically generated for HTTPS communication ! Generating 2048 bit Rivest-Shamir-Addleman (RSA) keys, keys are exportable... [OK] (elapsed time was 1 second) %CRYPTO\_ENGINE-5-KEY\_ADDITION: A key named Service Level Agreement (SLA)-KeyPair has been generated or imported by crypto-engine %PKI-4- NOCONFIGAUTOSAVE: Configuration was modified. Issue 'write memory' to save the new Cisco IOS PKI configuration! ! Call-home start the registration process ! %CALL\_HOME-6- SCH\_REGISTRATION\_IN\_PROGRESS: SCH device registration is in progress. Call-home polls SCH server for registration result. You can also check SCH registration status with "call-home request registration-info" under EXEC mode. ! ! Smart Licensing process connects with CSSM and checks entitlement. ! %SMART\_LIC-6-EXPORT\_CONTROLLED: Usage of export-controlled features is allowed %SMART\_LIC-6-AGENT\_REG\_SUCCESS: Smart Agent for Licensing Registration with the Cisco Smart Software Manager or satellitefor udi PID:**

Para verificar a configuração do call-home, execute o seguinte CLI: **Router# show call-home profile all**

```
Profile Name: CiscoTAC-1
    Profile status: ACTIVE
    Profile mode: Full Reporting
    Reporting Data: Smart Call Home, Smart Licensing
    Preferred Message Format: xml
    Message Size Limit: 3145728 Bytes
     Transport Method: http
    HTTP address(es): https://tools.cisco.com/its/service/oddce/services/DDCEService
    Other address(es): default
```
 **Periodic configuration info message is scheduled every 21 day of the month at 13:43**

 **Periodic inventory info message is scheduled every 21 day of the month at 13:28**

 **Alert-group Severity ------------------------ ----------- crash debug** 

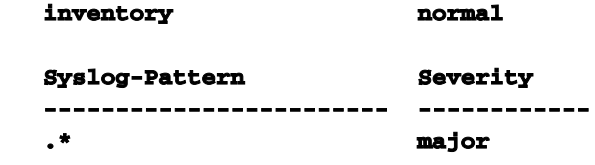

Para verificar o status do Smart Licensing, execute esta CLI: **Router # show license summary Smart Licensing is ENABLED Registration: Status: REGISTERED Smart Account: TAC Cisco Systems, Inc. Virtual Account: Krakow LAN-SW Export-Controlled Functionality: ALLOWED Last Renewal Attempt: None Next Renewal Attempt: Nov 22 21:24:32 2019 UTC License Authorization: Status: AUTHORIZED Last Communication Attempt: SUCCEEDED Next Communication Attempt: Jun 25 21:24:37 2019 UTC License Usage: License Entitlement tag Count Status ----------------------------------------------------------------------------- CSR 1KV APPX 100M (appx\_100M) 1 AUTHORIZED CUBE v14 Trunk Stand... (CUBE\_T\_STD) 20 AUTHORIZED**

Caso o dispositivo não se registre (e o status seja diferente de REGISTRADO como mostrado anteriormente); observe que a não conformidade aponta para um problema no CSSM, como a licença que não está na Smart Virtual Account, mapeamento incorreto (ou seja, Token de uma conta virtual diferente foi usado quando as licenças não estão disponíveis e assim por diante). Verifique isto:a. Verifique as configurações e os cenários de falha comuns.b. Verifique a conectividade básica.Verifique se o dispositivo pode acessar (e abrir a porta TCP) tools.cisco.com (no caso de acesso direto) ou o servidor local do Cisco Smart Software Manager: **#show run all | in destination address http**

```
 destination address http https://tools.cisco.com/its/service/oddce/services/DDCEService
```

```
!
! check connectivity
!
#telnet tools.cisco.com 443 /source-interface gi0/0
Trying tools.cisco.com (192.168.1.1, 443)... Open
[Connection to tools.cisco.com closed by foreign host]
Caso isso não funcione, verifique duas vezes suas regras de roteamento, interface de origem e
```
configurações de firewall.Note: O HTTP (TCP/80) é preterido e o protocolo recomendado é HTTPS (TCP/443).c. Verifique as configurações da Smart License.Colete a saída de: **#show tech-support license**

Valide a configuração ou os registros coletados (anexe essa saída caso decida abrir o caso do Cisco TAC para uma investigação mais detalhada).d. Ative as depurações.

- Depurar cubo de recurso de licença
- debug license agent all
- debug license events
- debug license errors
- Debug call-home smart-licensing all

Depurar a alta disponibilidade de voz (para solucionar problemas relacionados ao HA de SL ● que incluem troca de informações entre pares)

Por padrão, toda a comunicação entre o CUBE e o CSSM é registrada em /bootflash/tracelogs no nível da plataforma. Para acessar esse arquivo de log, você pode: **#request platform software system shell rp active (to gain the shell access)** Procure em /bootflash/tracelogs/.O arquivo começa com 'IOSRP\_R...' **[cube-1:/bootflash/tracelogs]\$ ls -ltr IOSRP\* -rw------- 1 root root 35212 Feb 11 12:45 IOSRP\_R0-0.22210\_0.20190116052339.bin.gz -rw------- 1 root root 42582 Feb 11 13:41 IOSRP\_R0- 0.22819\_0.20190211125201.bin.gz -rwxr--r-- 1 root root 1048576 Feb 11 14:05 IOSRP\_R0- 0.29479\_0.20190211134254.bin -rwxr--r-- 1 root root 1048576 Feb 12 02:15 IOSRP\_R0- 0.29522\_0.20190211140852.bin**

Isso pode ser decodificado com o uso de btdecode <Nome do Arquivo>.Informações

# Relacionadas

- [Guia de administração do CUBE](/content/en/us/td/docs/ios-xml/ios/voice/cube/configuration/cube-book/voi-cube-cisco-smart-licensing.html)
- [Datasheet do CUBE](/content/en/us/products/collateral/unified-communications/unified-border-element/data-sheet-c78-729692.html)
- [Suporte Técnico e Documentação Cisco Systems](http://www.cisco.com/cisco/web/support/index.html?referring_site=bodynav)